## **¿Cómo consulto mi deuda y detalle de cuotas?**

Paso 1: Ingrese a nuestro sitio web [www.uantof.cl/fscu](http://www.uantof.cl/fscu) Paso 2: Luego presione el botón **"ACCEDE A TU NUEVO PORTAL"** 

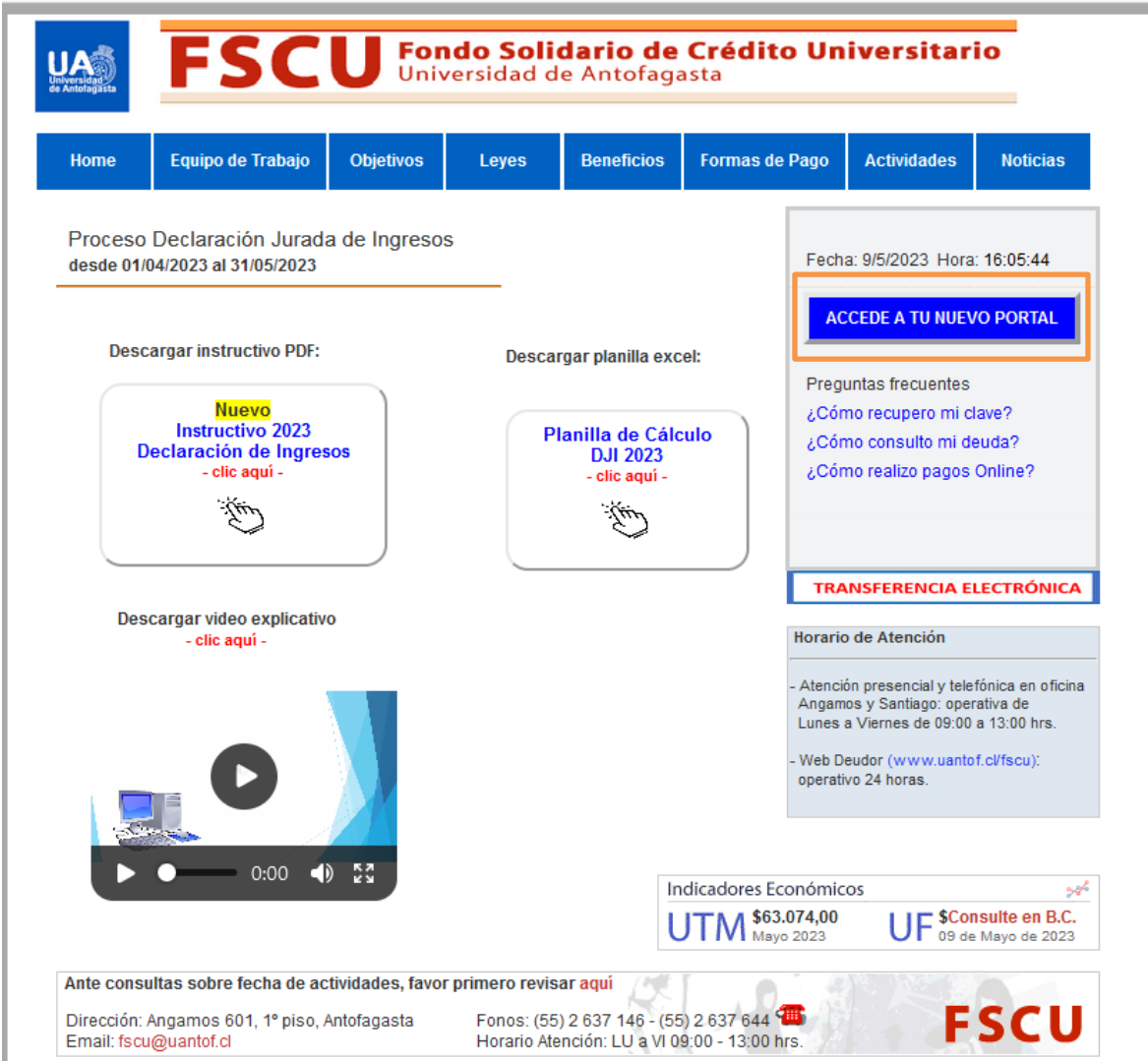

## **Ejemplo: 12345678**

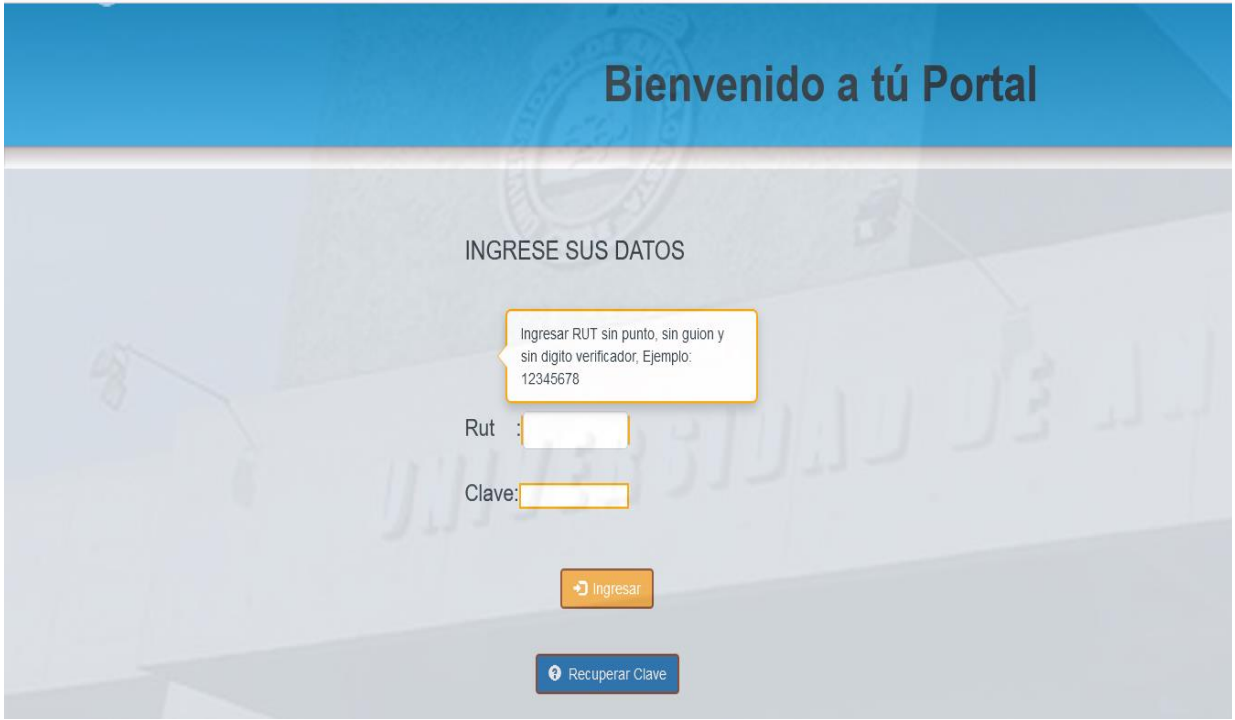

Paso 4: Diríjase a **"CONSULTA TU DEUDA"** y realice un clic sobre el número de su deuda para visualizar el detalle de ella.

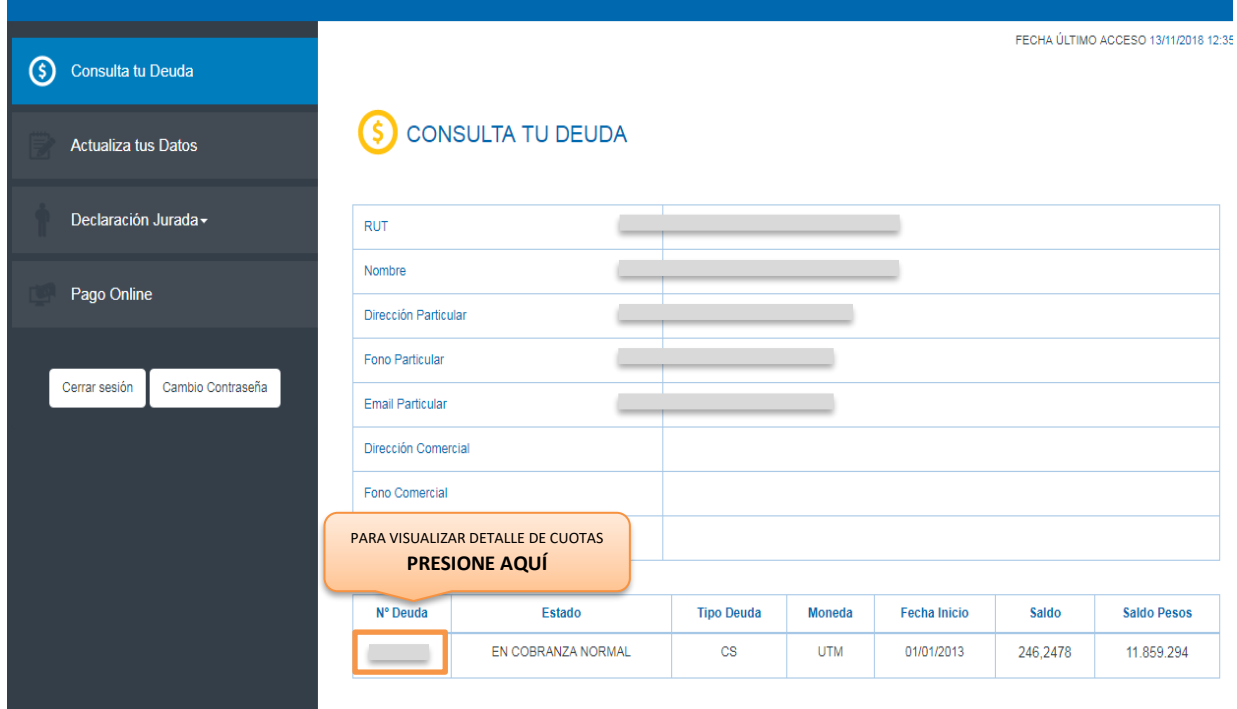

## **¿Cómo actualizar mis datos personales?**

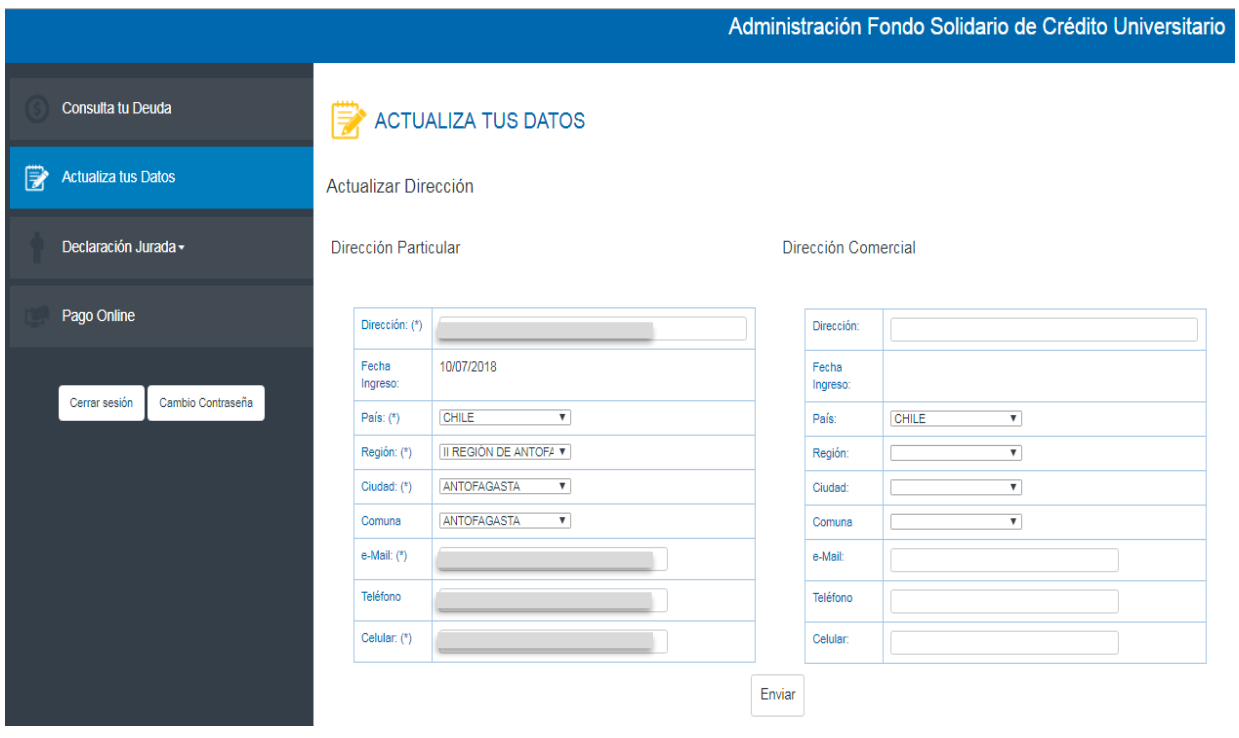